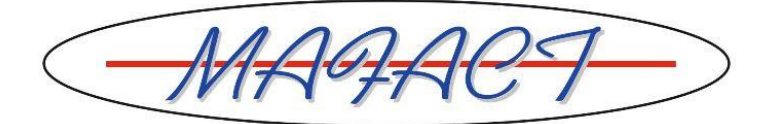

## **1. Logistics: tips voor de inventaris**

Wij stelle u 3 mogelijkheden voor om uw inventaris te boeken:

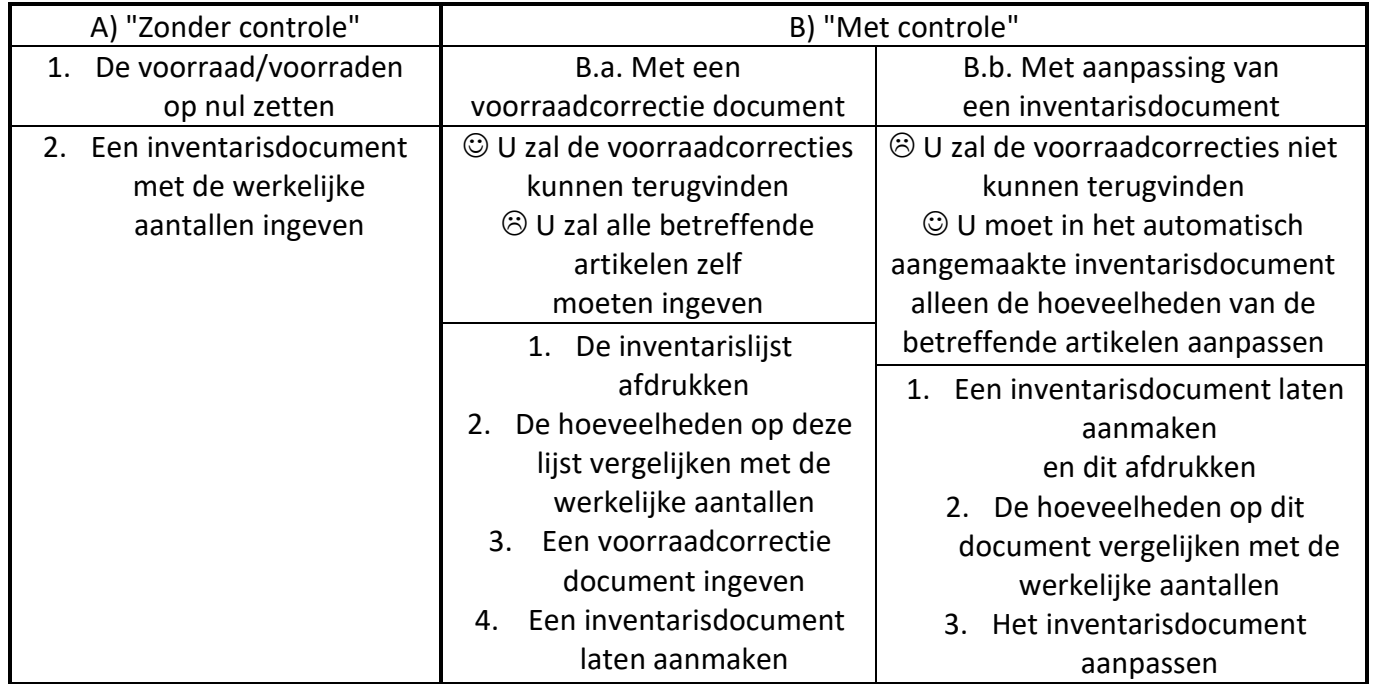

Om de handelingen van de opties A) en B.b. uit te kunnen voeren, moet een dagboek van het type "KI:Inventaris" bestaan.

Om de handelingen van de optie B.a. uit te kunnen voeren, moet een dagboek van het type "KI:Inventaris" bestaan **en** een dagboek van het type "KM:Voorraadbeweging". (U kunt dit eventueel nakijken via "Dossier\Instellingen\Dagboeken")

**Bij alle opties is het steeds belangrijk met de juiste datum voor uw dossier/uw situatie te werken!**

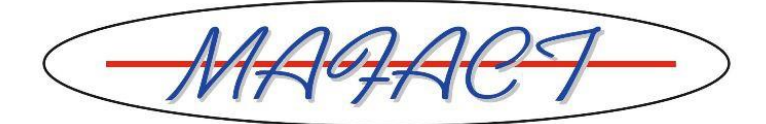

#### **A. "Zonder controle"**

#### **1. De voorraad/voorraden op nul zetten**

- Via "Tools\Voorraden\Inventaris genereren", een inventarisdocument met "Voorraad op nul zetten" laten aanmaken
- In het veld "Document:" een dagboek van het type "KI:Inventaris" selecteren
- De andere gewenste selecties niet vergeten!
- Voorbeeld:

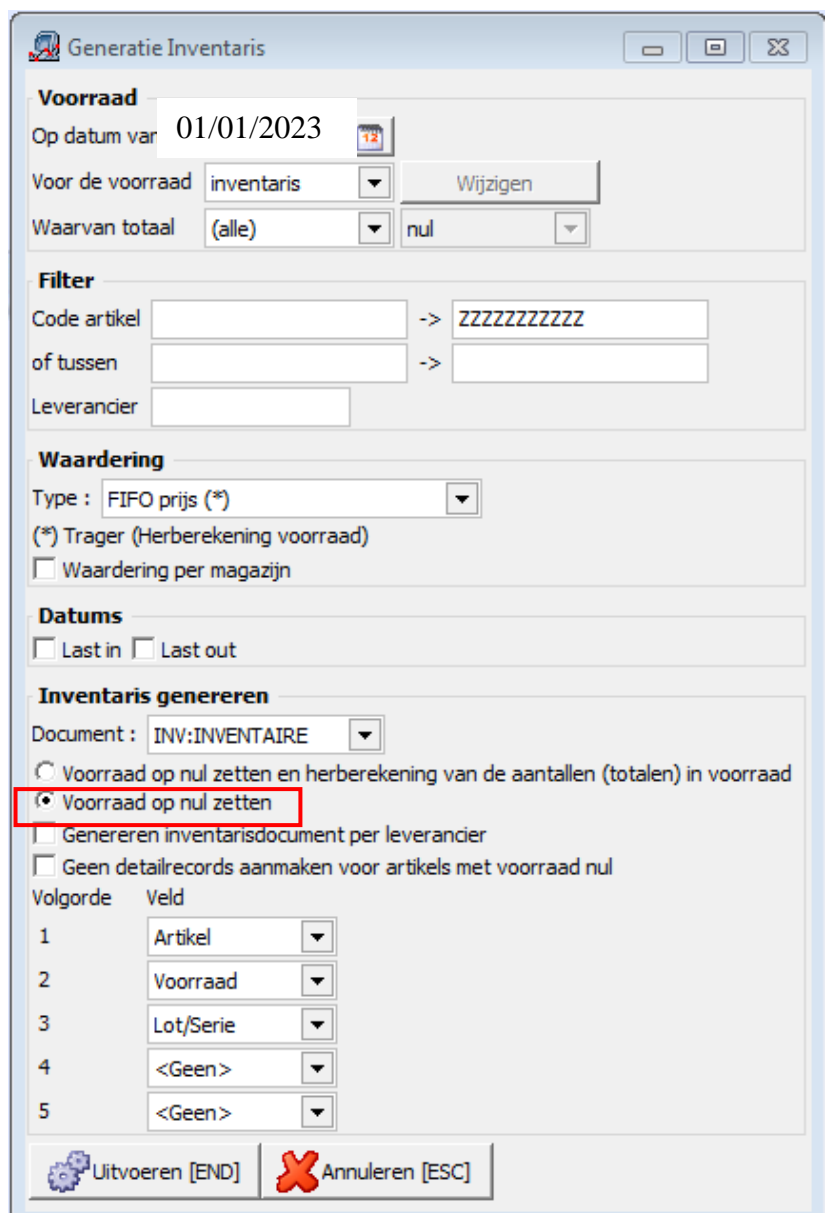

• Op de knop "Uitvoeren" klikken. Logistics zal een inventarisdocument aanmaken waarmee de voorraad van de geselecteerde artikelen op nul gezet zal worden.

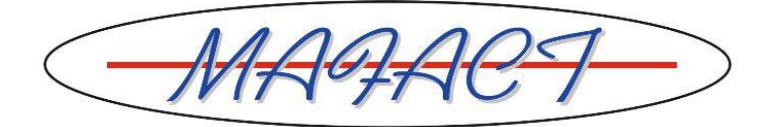

#### **2. Een inventarisdocument met de werkelijke aantallen ingeven**

- In een nieuw inventarisdocument, dus in een nieuw document van het **type "KI:Inventaris"**, de artikelen en de werkelijke aantallen ingeven
	- o Voor een gevalideerde inventaris de eenheidswaarde van het artikel ingeven in de kolom "Eenh.pr."
	- o **Opgelet! Niet vergeten de voorraadlocatie in te geven in de kolom "Magazijn"!**

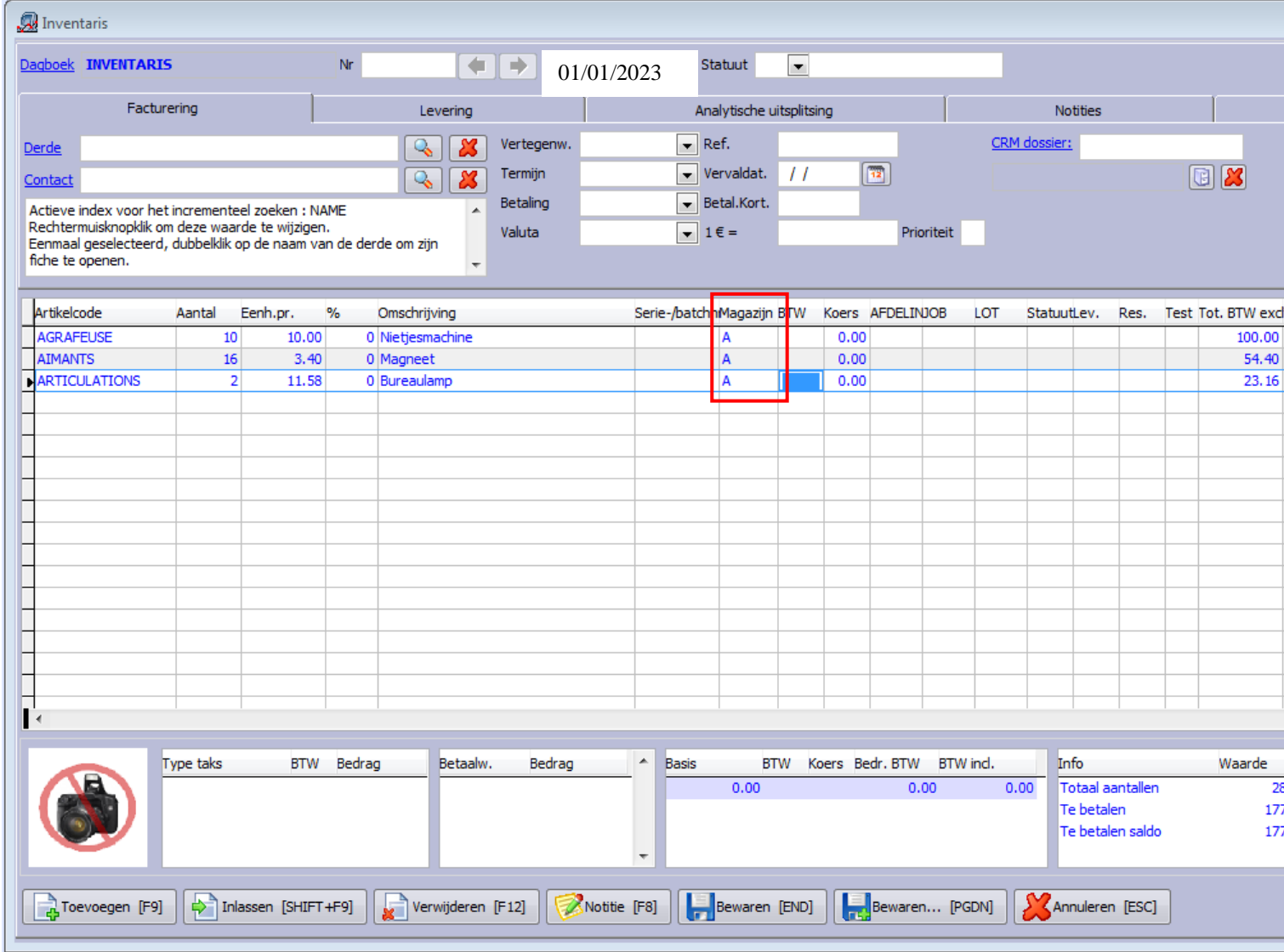

Dit document opslaan

- ➔ De voorraden van de ingegeven artikelen zullen direct aangepast worden
- → U kunt dit inventarisdocument ook afdrukken (indien er een lay-out geselecteerd werd in de instellingen van het dagboek, tabblad "Afdrukken")

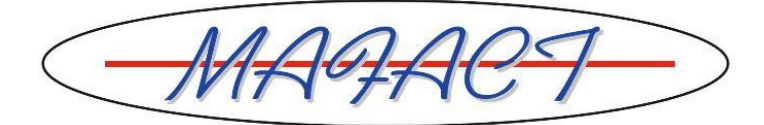

## **B.a. "Met controle" met een voorraadcorrectie document**

#### **1. De inventarislijst afdrukken**

- Via "Afdrukken\Voorraden\Inventaris" de inventarislijst afdrukken
- De gewenste selecties ingeven
- Voorbeeld:

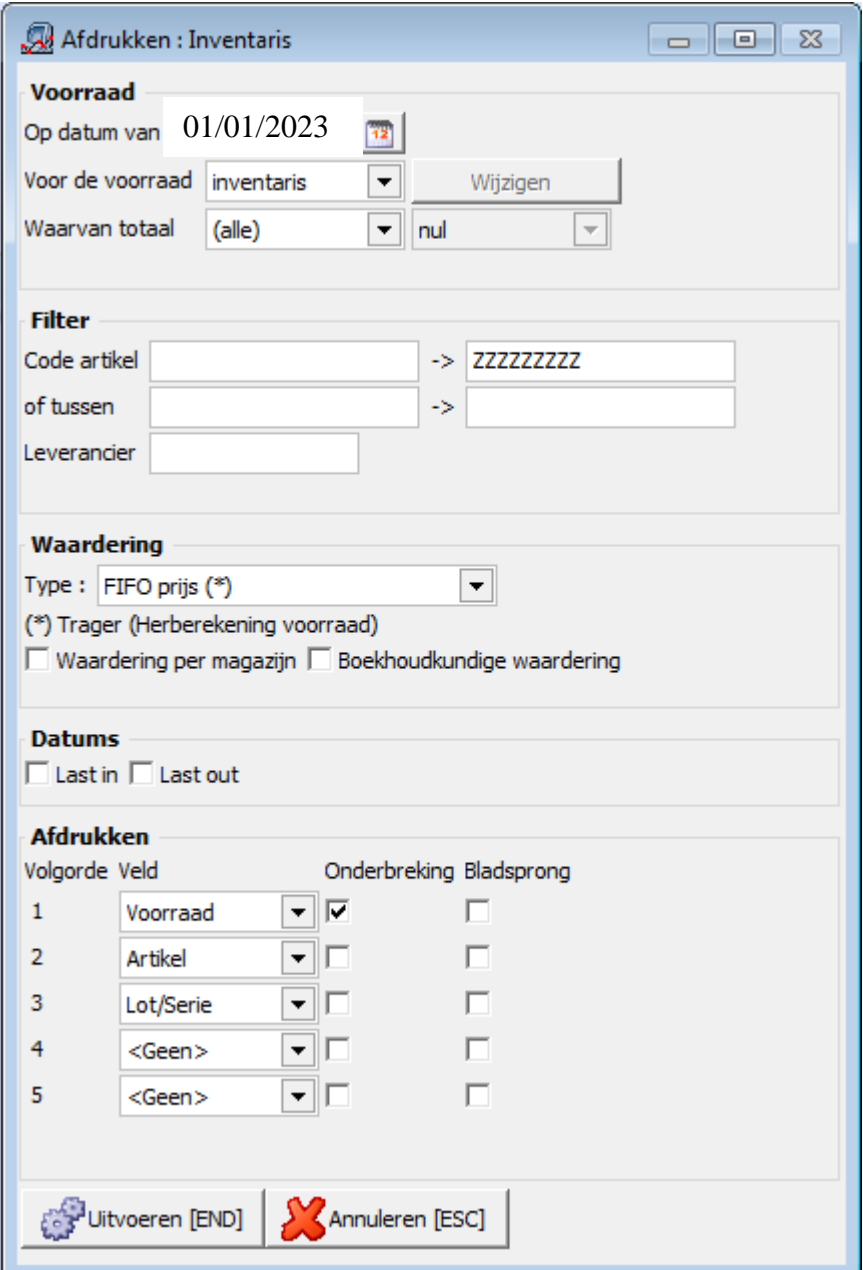

Op de knop "Uitvoeren" klikken.

- Logistics zal een inventarislijst aanmaken.
- De inventarislijst afdrukken
- **2. De hoeveelheden van de inventarislijst vergelijken met de werkelijke aantallen**
	- Wij raden u aan de verschillen op de afgedrukte inventarislijst te noteren

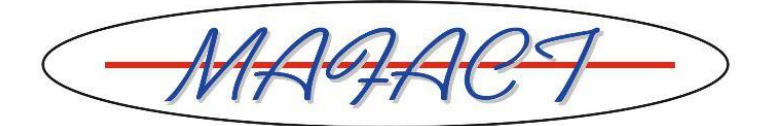

#### **3. Een voorraadcorrectie document ingeven**

- In een nieuw voorraadcorrectie document, dus in een nieuw document van het **type "KM:Voorraadbeweging"**, de voorraadcorrecties ingeven
	- o Wij raden u aan dit document in te geven met de datum van de dag **voor** uw inventaris
	- o Het **verschil** tussen de hoeveelheden van de inventarislijst en de werkelijke aantallen ingeven
	- o Een minteken ingeven indien het werkelijke aantal lager is dan de hoeveelheid op de inventarislijst
	- o **Opgelet! Niet vergeten de voorraadlocatie in te geven in de kolom "Magazijn"!**

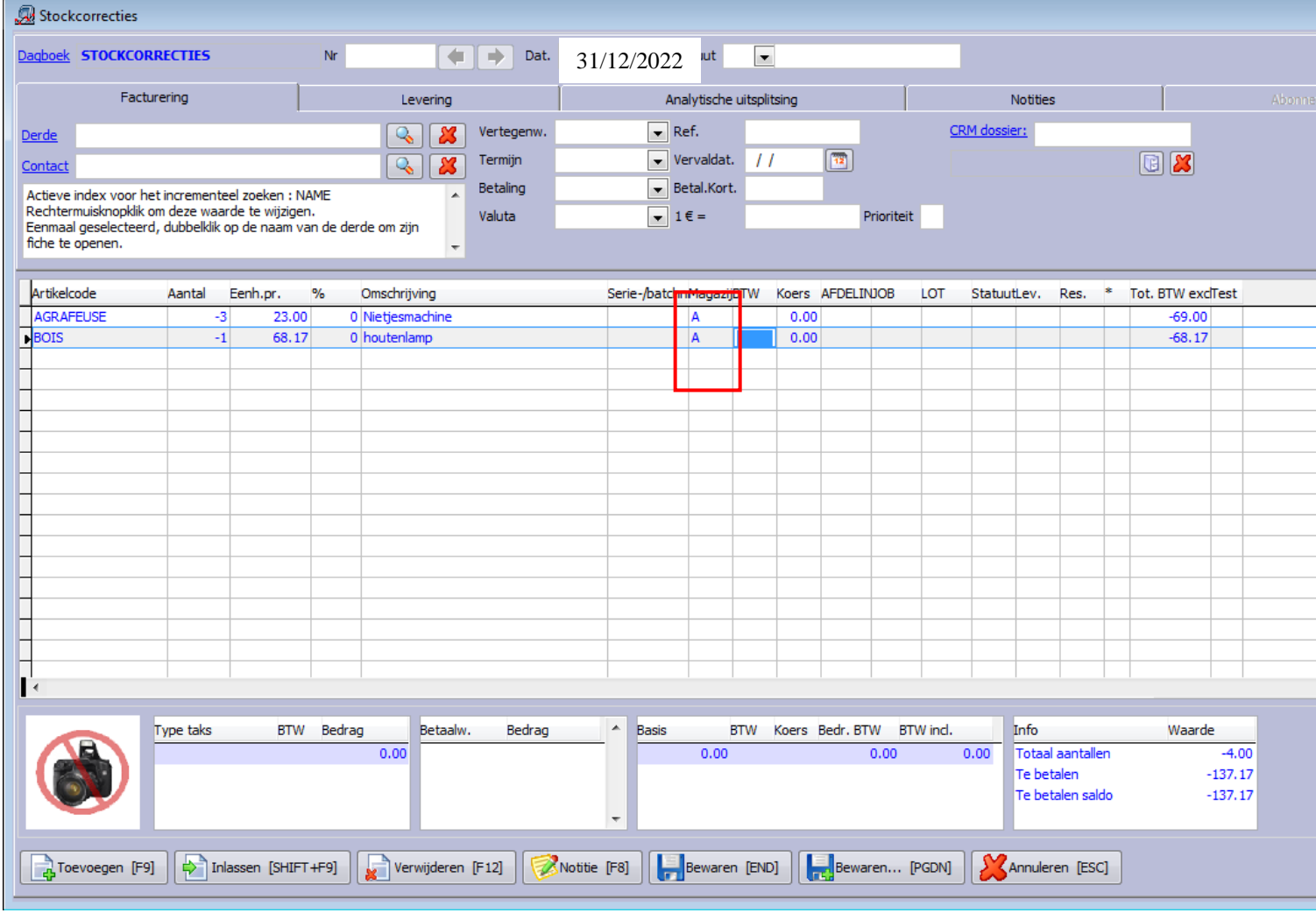

#### • Dit document opslaan

➔ De voorraden van de ingegeven artikelen zullen direct aangepast worden

→ U kunt dit document ook afdrukken (indien er een lay-out geselecteerd werd in de instellingen van het dagboek, tabblad "Afdrukken")

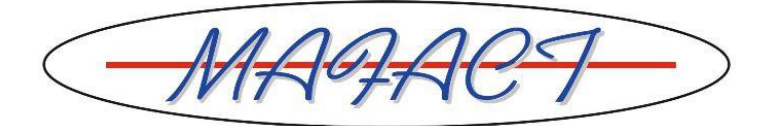

#### **4. Een inventarisdocument laten aanmaken**

- Via "Tools\Voorraden\Inventaris genereren", een inventarisdocument met "Voorraad op nul zetten en herberekening van de aantallen (totalen) in voorraad" laten aanmaken
- In het veld "Document:" een dagboek van het type "KI:Inventaris" selecteren
- Voor een gevalideerde inventaris in het veld "Type" het gewenste waarderingstype selecteren
- De andere gewenste selecties niet vergeten!
- Voorbeeld:

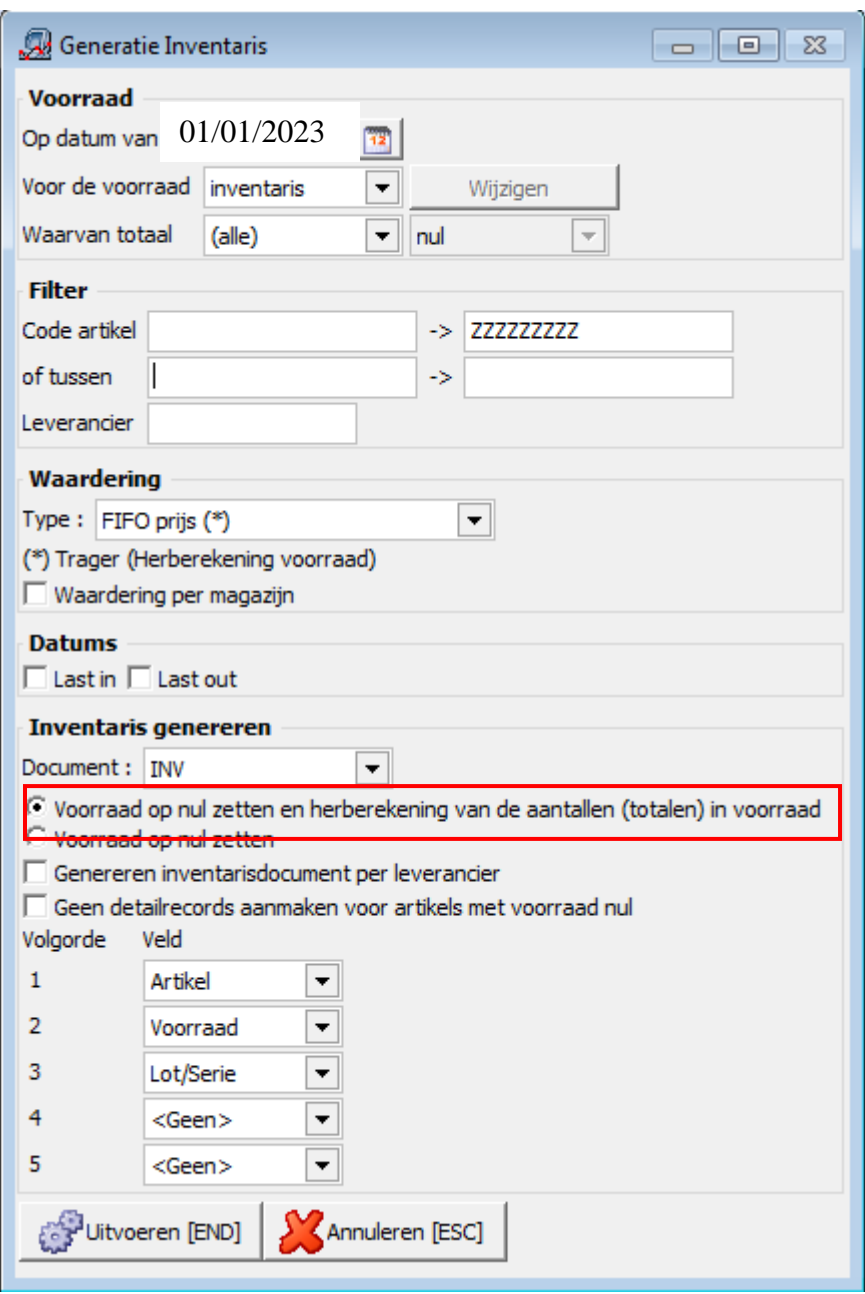

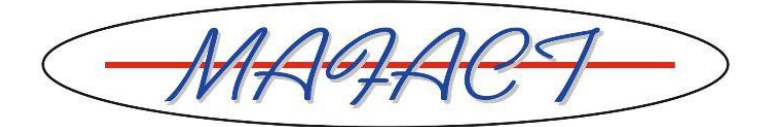

• Op de knop "Uitvoeren" klikken.

➔ Logistics zal 2 inventarisdocumenten aanmaken:

- o Eén om de voorraden op nul te zetten
- o Eén om de werkelijke aantallen in voorraad te zetten
	- ➔ Dit laatste document zal de waardering bevatten
	- ➔ U kunt dit document ook afdrukken (indien er een lay-out geselecteerd werd in de instellingen van het dagboek, tabblad "Afdrukken")

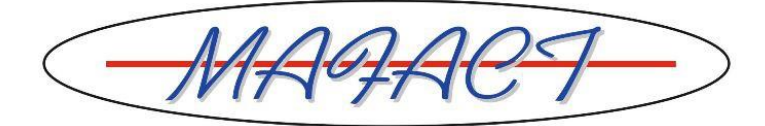

### **B.b. "Met controle" met aanpassing van een inventarisdocument**

#### **1. Een inventarisdocument laten aanmaken en het afdrukken**

- Via "Tools\Voorraden\Inventaris genereren", een inventarisdocument met "Voorraad op nul zetten en herberekening van de aantallen (totalen) in voorraad" laten aanmaken
- In het veld "Document:" een dagboek van het type "KI:Inventaris" selecteren
- Voor een gevalideerde inventaris in het veld "Type" het gewenste waarderingstype selecteren
- De andere gewenste selecties niet vergeten!
- Voorbeeld:

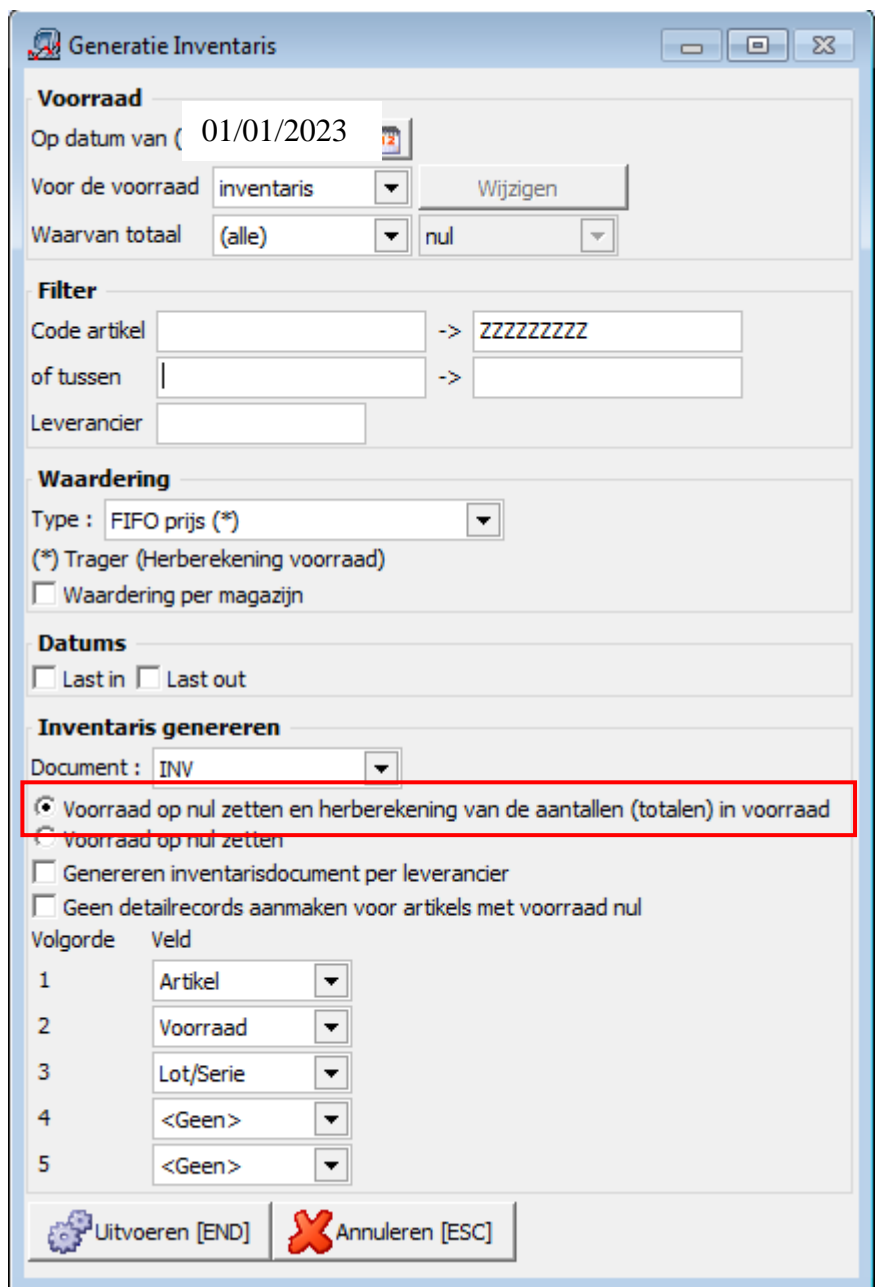

• Op de knop "Uitvoeren" klikken. ➔ Logistics zal 2 inventarisdocumenten aanmaken:

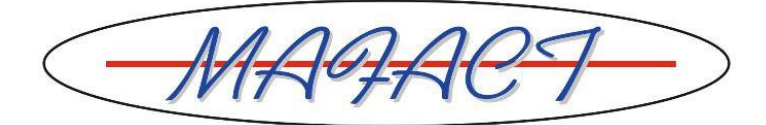

- o Eén om de voorraden op nul te zetten
- o Eén om de werkelijke aantallen in voorraad te zetten
	- ➔ Dit laatste document zal de waardering bevatten
	- **→** U kunt dit document ook afdrukken

#### **2. De hoeveelheden van het tweede inventarisdocument vergelijken met de werkelijke aantallen, het tweede inventarisdocument aanpassen**

- Het tweede inventarisdocument "Wijzigen" en voor de artikelen met een verschil tussen de berekende en de werkelijke aantallen, in de kolom "Aantal" de berekende hoeveelheden vervangen door de werkelijke
- **Op de voorraadlocatie in de kolom "Magazijn" letten!**

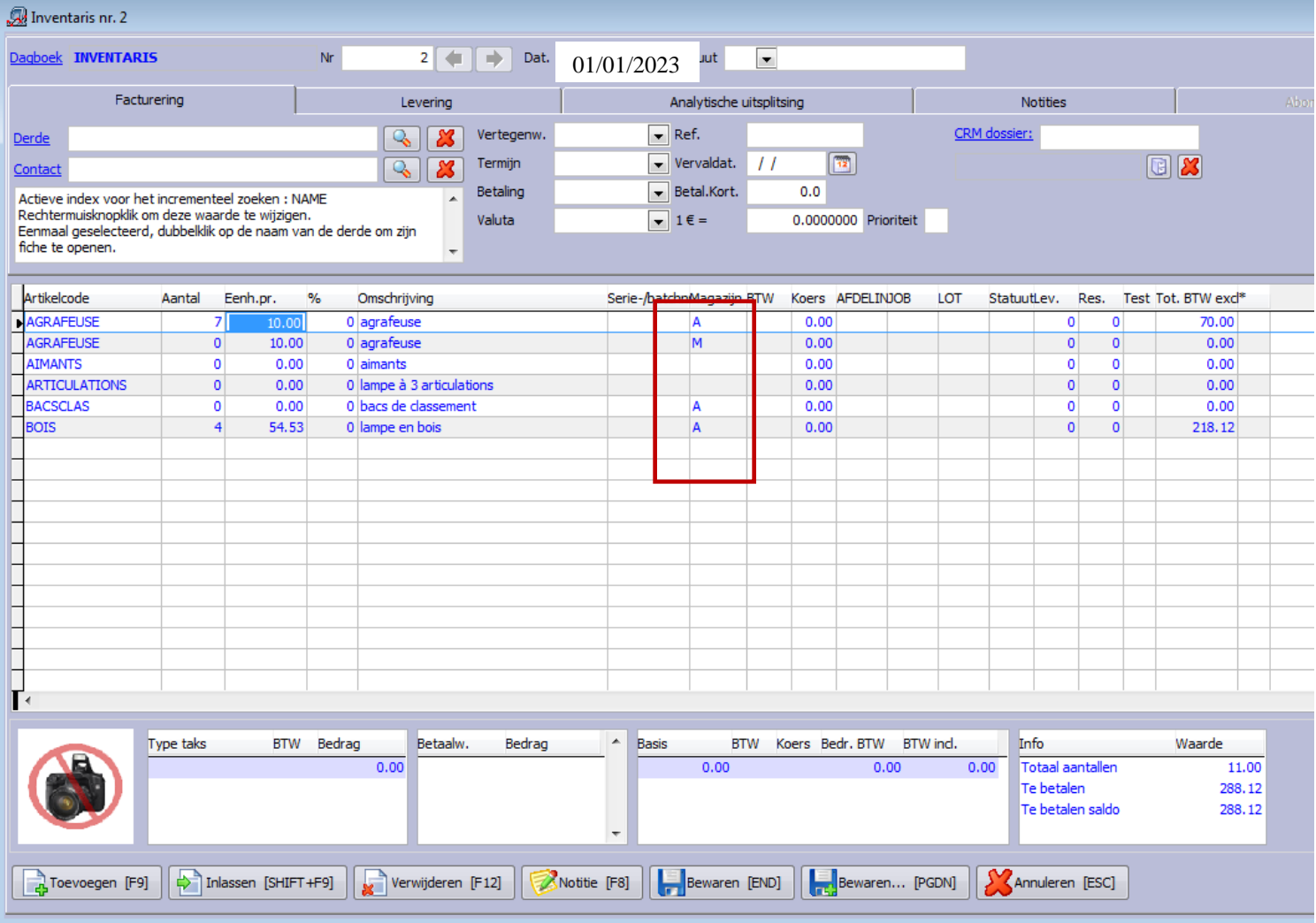

- Dit document opslaan
	- ➔ De voorraden van de ingegeven artikelen zullen direct aangepast worden
	- → U kunt dit document ook afdrukken (indien er een lay-out geselecteerd werd in de instellingen van het dagboek, tabblad "Afdrukken")

### **2. Logistics: eindejaarstips**

- I. Nummering van de documenten  $\rightarrow$  De nummering veranderen
- II. Boekhoudkoppeling ➔ "Naam boekjaar" veranderen

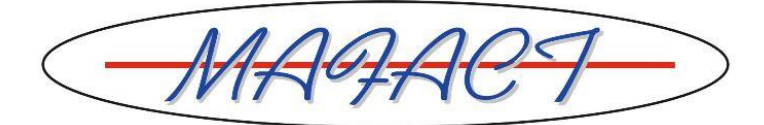

## **A. Nummering van de documenten** ➔ **De nummering veranderen**

Indien u voor het nieuwe (boek-)jaar de nummering van uw documenten wenst te veranderen, volstaat het onderstaande stappen uit te voeren:

- per dagboek
- nadat u het laatste document van het oude (boek-)jaar in dat dagboek heeft ingegeven
- voordat u het eerste document van het nieuwe (boek-)jaar in dat dagboek ingeeft

Voor elk dagboek kan via een parameter ingesteld worden of het documentnummer al dan niet telkens ingegeven/bevestigd moet worden. Dit is dus in uw Logistics momenteel geactiveerd of niet geactiveerd.

#### **A) De invoer van het documentnummer is (voor dit dagboek) geactiveerd**

Wanneer Logistics u het "Volgend nummer" voorstelt, dit vervangen door het gewenste nummer:

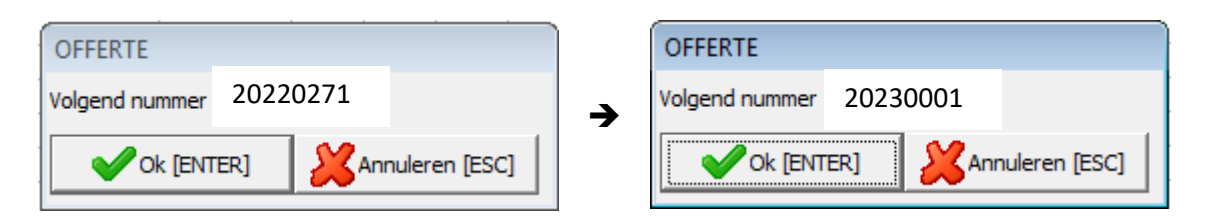

Indien uw Logistics aan WinBooks gekoppeld is, zullen de nieuwe nummers naar WinBooks gestuurd worden.

#### **B) De invoer van het documentnummer is (voor dit dagboek) niet geactiveerd**

De invoer van het documentnummer (tijdelijk) activeren (voor dit dagboek):

- 1. Via "Dossier\Instellingen\Dagboeken"
- 2. In het bovenste gedeelte van het venster op het betreffende dagboek klikken
- 3. In het onderste gedeelte van het venster op het tabblad "Opties" klikken
- 4. De parameter "Invoer documentnummer, Invoermasker nr. vorig jaar" aanvinken (zie printscreen op de volgende pagina a.u.b.)
- 5. Het venster sluiten

De instructies uit punt A) (De invoer van het documentnummer is (voor dit dagboek) geactiveerd) volgen.

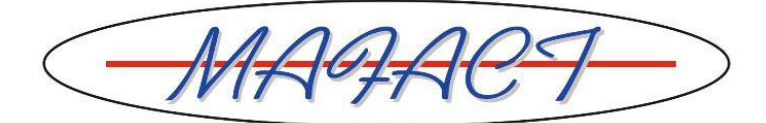

Indien u na het ingeven van het eerste nieuwe documentnummer opnieuw wenst in te stellen dat u deze niet meer moet bevestigen, volstaat het de parameter opnieuw uit te vinken (per dagboek).

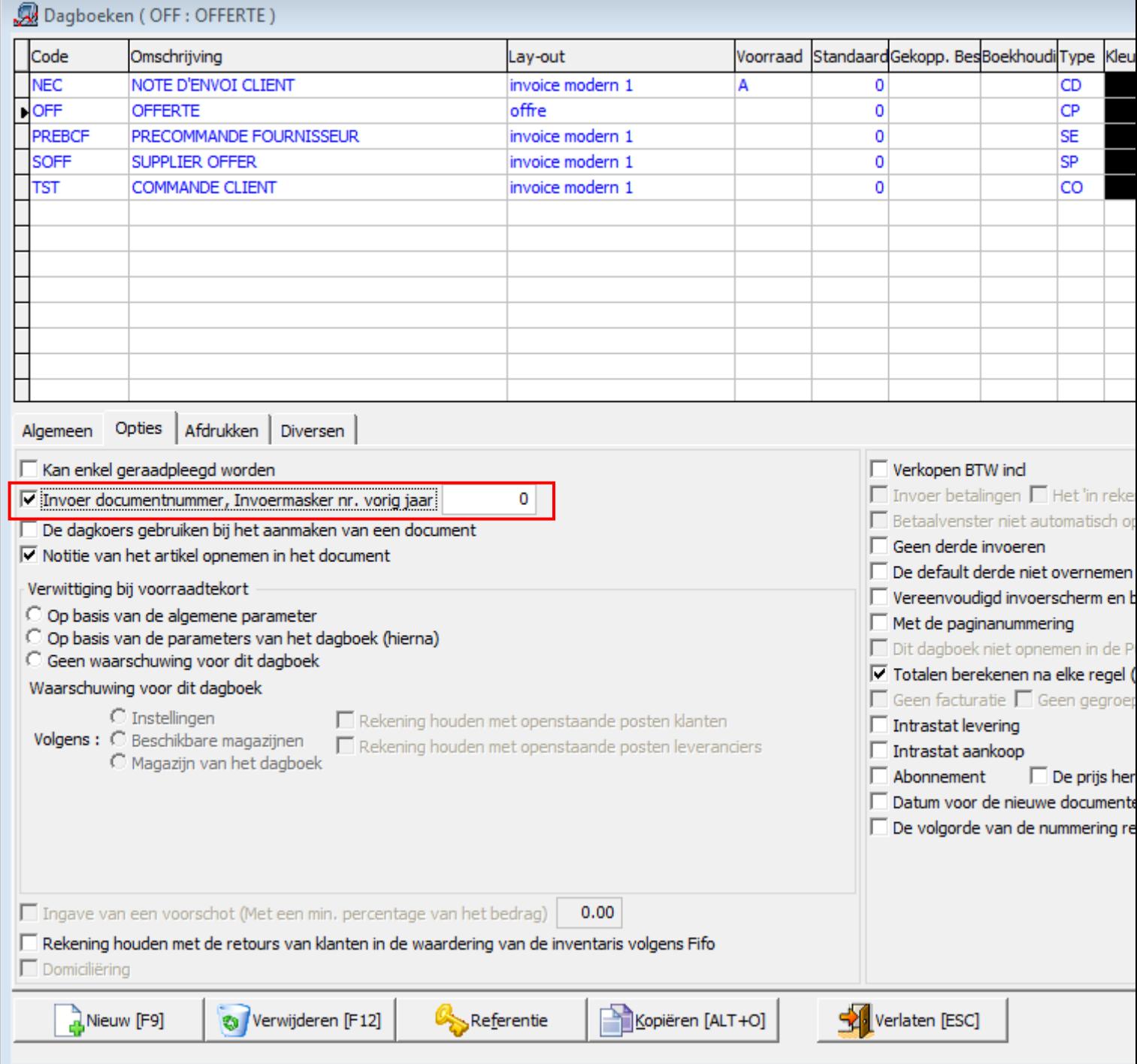

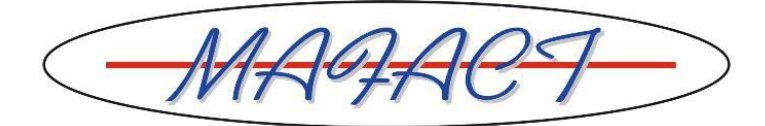

#### **B. Boekhoudkoppeling** ➔ **"Naam boekjaar" veranderen**

Indien uw Logistics aan WinBooks gekoppeld is, moet u:

- nadat u het nieuwe boekjaar in WinBooks geopend heeft (zie de betreffende procedure die aan al onze WinBooks klanten werd gestuurd)
- nadat u de laatste documenten van het "oude" boekjaar vanuit Logistics naar WinBooks heeft geëxporteerd
- voor u de eerste documenten van het "nieuwe" boekjaar vanuit Logistics naar WinBooks exporteert

de naam van het boekjaar in de "Parameters voor de boekhoudkoppeling" veranderen:

- 1. Via "Tools\ Boekhoudkoppeling \ Parameters voor de boekhoudkoppeling "
- 2. In het veld "Naam boekjaar", de naam van het boekjaar veranderen **in overeenstemming met uw WinBooks** (zie printscreen op de volgende pagina a.u.b.)
- 3. Op de knop "Uitvoeren" klikken

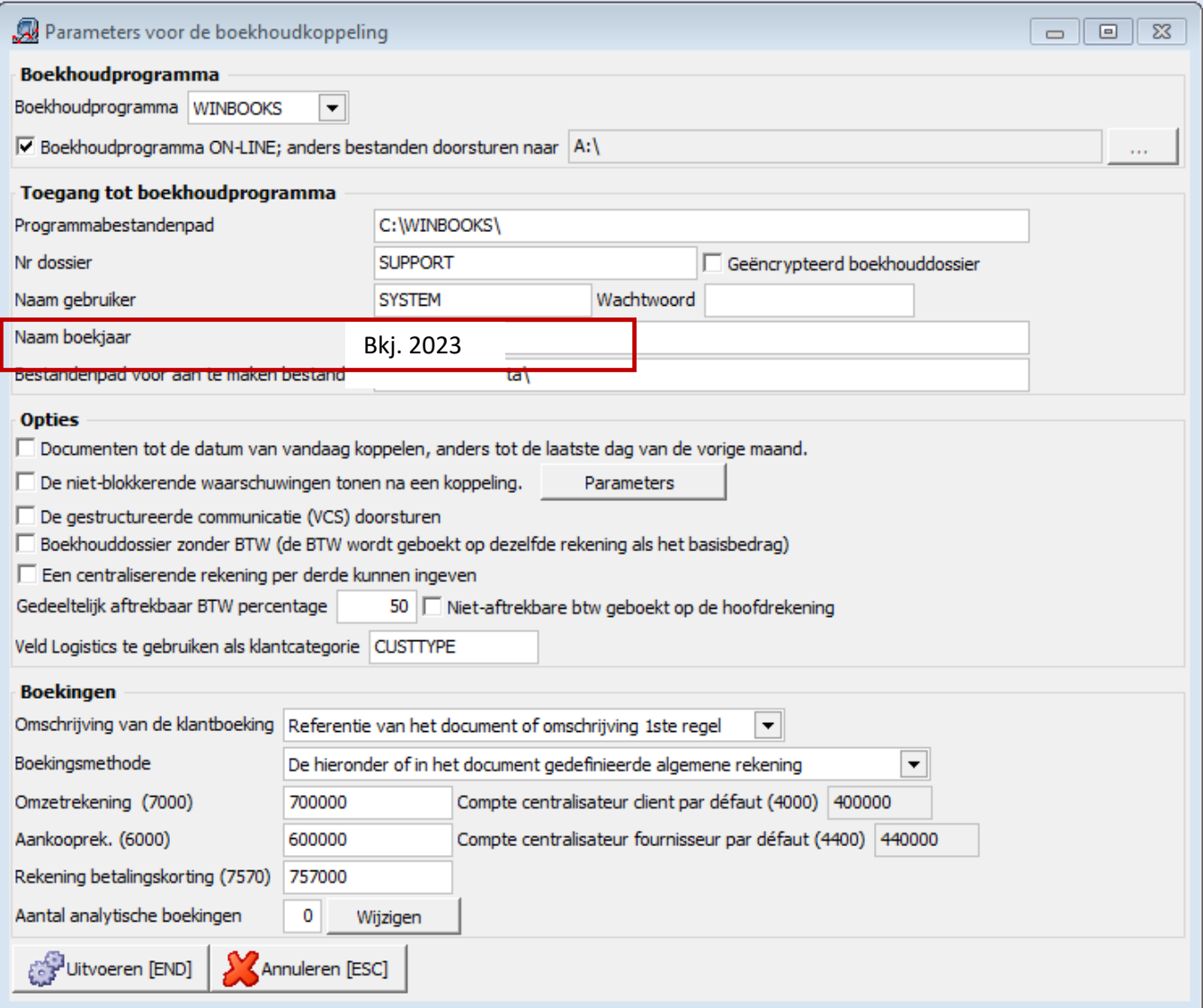